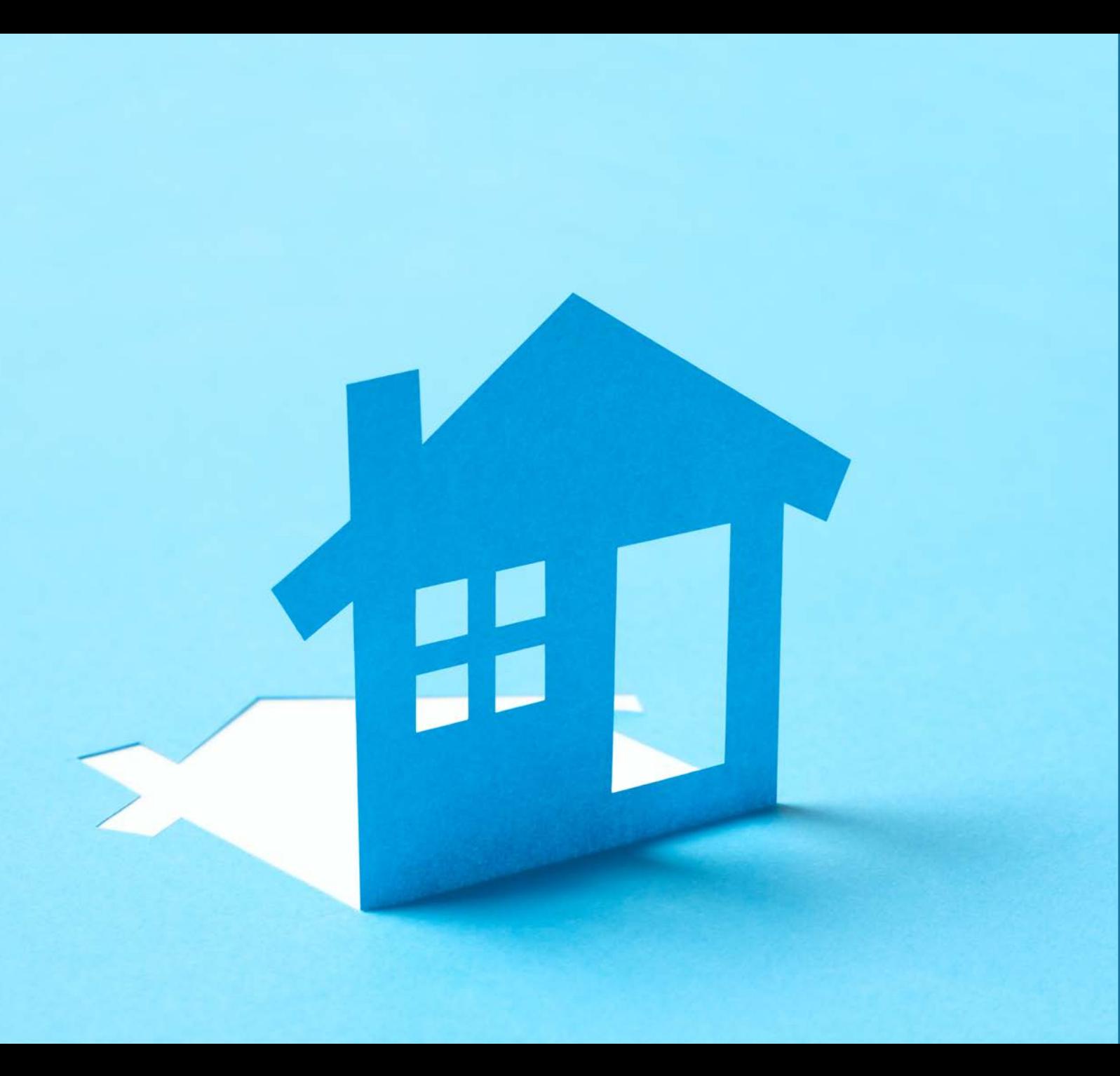

HOW TO REGISTER & SUBMIT AN APPLICATION ONLINE

#### Housing Authority of Cook County

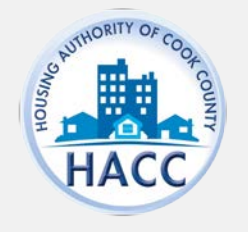

# HOW TO REGISTER

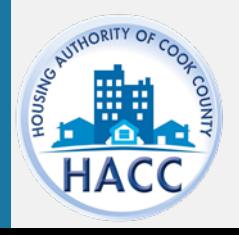

### HOW TO REGISTER

The applicant will need to create an account by registering on the RentCafe PHA website.

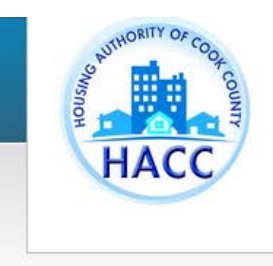

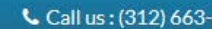

#### **Applicant Portal**

#### Welcome to the Housing Authority of Cook County's Resident and Applicant Portal

From this site you can submit a new application for housing, update your current application contact information, apply for other properties with open wait lists, and access your resident profile. For first time users select "Click here to register". Once the page loads, select "I want to apply/register."

If you have previously registered for Rent Café to apply for our Affordable Multi-Family Housing sites, you will need to complete a new Rent Café registration in order to access our Project Based Voucher and Housing Choice Voucher wait list application. You will only be able to apply if the waiting list is open.

Click here for registration and application instructions. If you have any issues, send an email by clicking registration@thehacc.org for assistance.

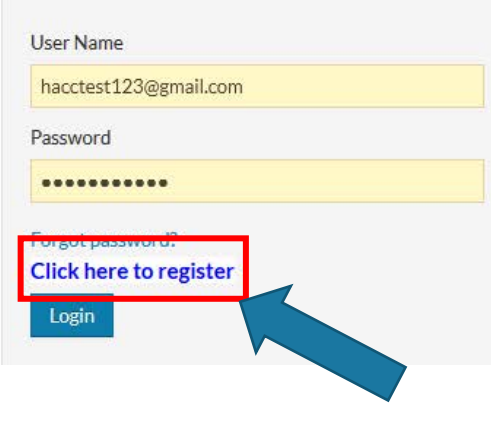

#### Register for a Fast, Easy Application

With a free account, you can:

- ◆ Save your application and log in at any time to continue.
- $\checkmark$  Check the status of your applications.
- $\checkmark$  Use your account with multiple applications.

Register Now

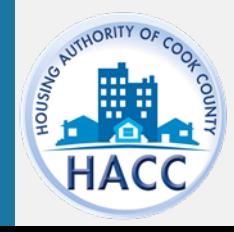

# CREATING AN ACCOUNT

New applicants should select 'I do NOT have a registration code'.

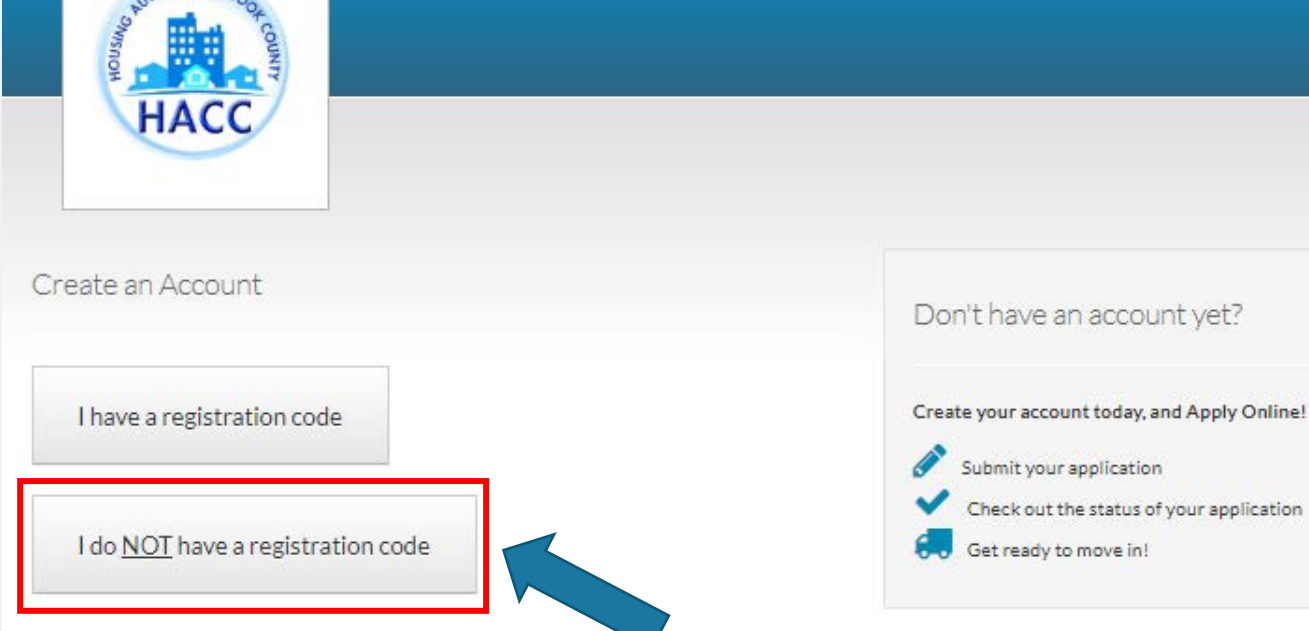

LORITY OF

Already have an account? Login Now!

#### Welcome to the Housing Authority of Cook<br>County's Resident and Applicant Portal

From this site you can submit a new application for housing, update your current application contact information, apply for other properties with open wait lists, and access your resident profile. For first time users select "Click here to register". Once the page loads, select "I want to apply/register" If you already have an application or are a program participant you will be provided a Registration Code to update your current information. If you have previously registered and applied for one of our waitlists, you will need to complete a new registration in order to apply for a different waitlist. If you are directed to contact the leasing office, email registration@thehacc.org for assistance.

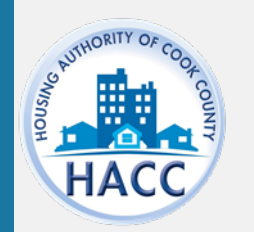

# CREATING AN ACCOUNT

Complete the Personal Details and Account Information.

All applicants must have an email in order to register. You may sign up for a free email account with an email provider such as Yahoo, Gmail, etc.

Once all the required fields are complete, click 'Register'.

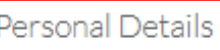

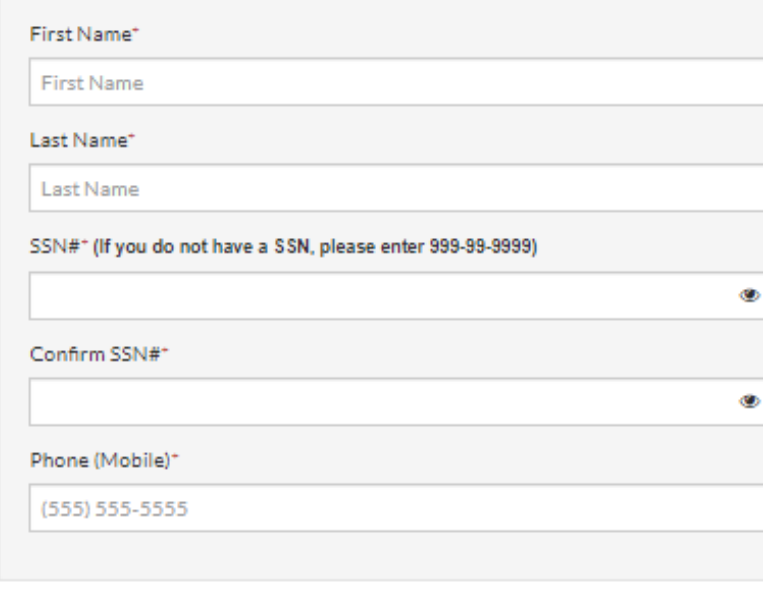

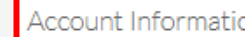

Email Address\* (Your email address is your user name)

YourEmail@Example.com

Confirm Email Address\*

YourEmail@Example.com

Password\*

Password

Confirm Password\*

Confirm Password

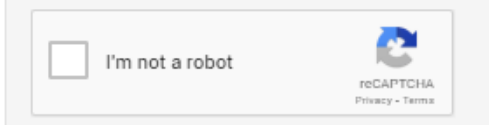

I have read and accept the Terms and Conditions

\* Required fields

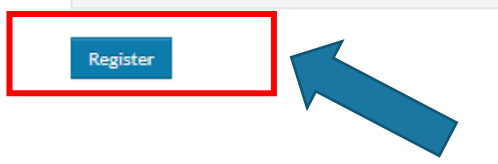

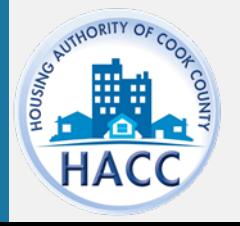

# EXISTING RECORD IN HACC'S DATABASE

If your SSN already exists in RentCafe you're required to have a registration code.

Your registration code will auto-populate when you choose 'Click Here'.

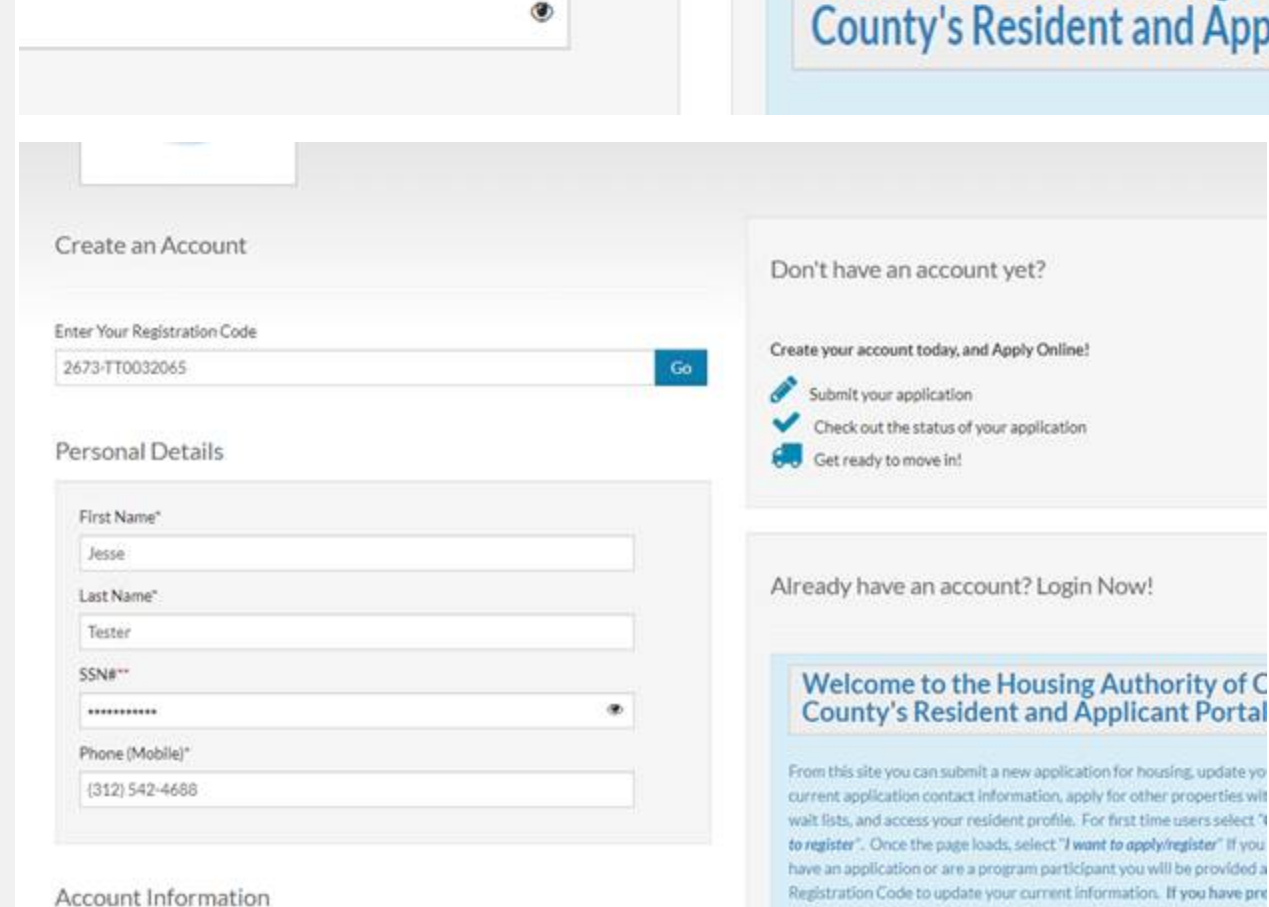

Error: Your social security number is already in our system. To register click here, nduge this registration code: 2673-TT0032065

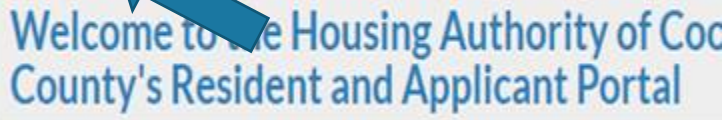

late yo fes wit elect<sup>\*</sup> If you rided a ive pre

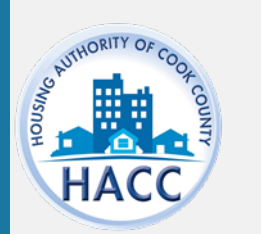

# EXISTING RENT CAFÉ ACCOUNT

**If you have an existing Rent Café account, this pop up window will use your existing account. If you have an existing Rent Café appear asking if you would like to** 

**If you would like to use your existing account select 'Use My Existing Account' below. Then log in and proceed with the wait list application.** 

SSN, please enter 999-

address is your user n

**If you would like to create a new account using a different email, select 'create a new account.' This is recommended if you continue to get an invalid account error with your existing email.**

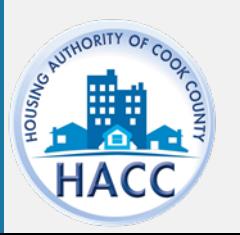

Don't have an account yet? Create your account today, and Apply Online! .<br>Cubrit vous opplicatio  $\overline{\mathbf{x}}$ Hey Jane! Good news! It looks like you have an existing account tied to your email address (hacctest123@gmail.com) at the following communities. low! Housing Authority of Cook County Chicago, IL **Dallas Housing Authority Authority of** Dallas, TX plicant Port Why am I seeing this? More FAQs o apply/register." Use my existing account! Create a new account with a different email address d Voucher and Hous ble to apply if the w Click here for registration and application instructions. If you have a

or housing, update

r other properties

rst time users selec

to apply for our Aff nplete a new Rent (

# EXISTING RENT CAFÉ ACCOUNT

If you have an existing Rent Café account with one of HACC's other waiting lists or another company, you must log in through this screen where it says "GLAD TO HAVE YOU BACK" to connect your existing Rent Café account with the waiting list's Rent Café. If you do not log in here, you have not linked your existing Rent Café account with this wait list's Rent Cafe. You will receive an INVALID ACCOUNT error when attempting to log in, because the registration is incomplete.

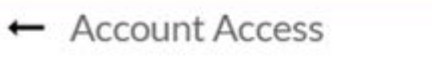

#### Glad to have you back

EMAIL ADDRESS\* (YOUR EMAIL ADDRESS IS YOUR USER NAME)

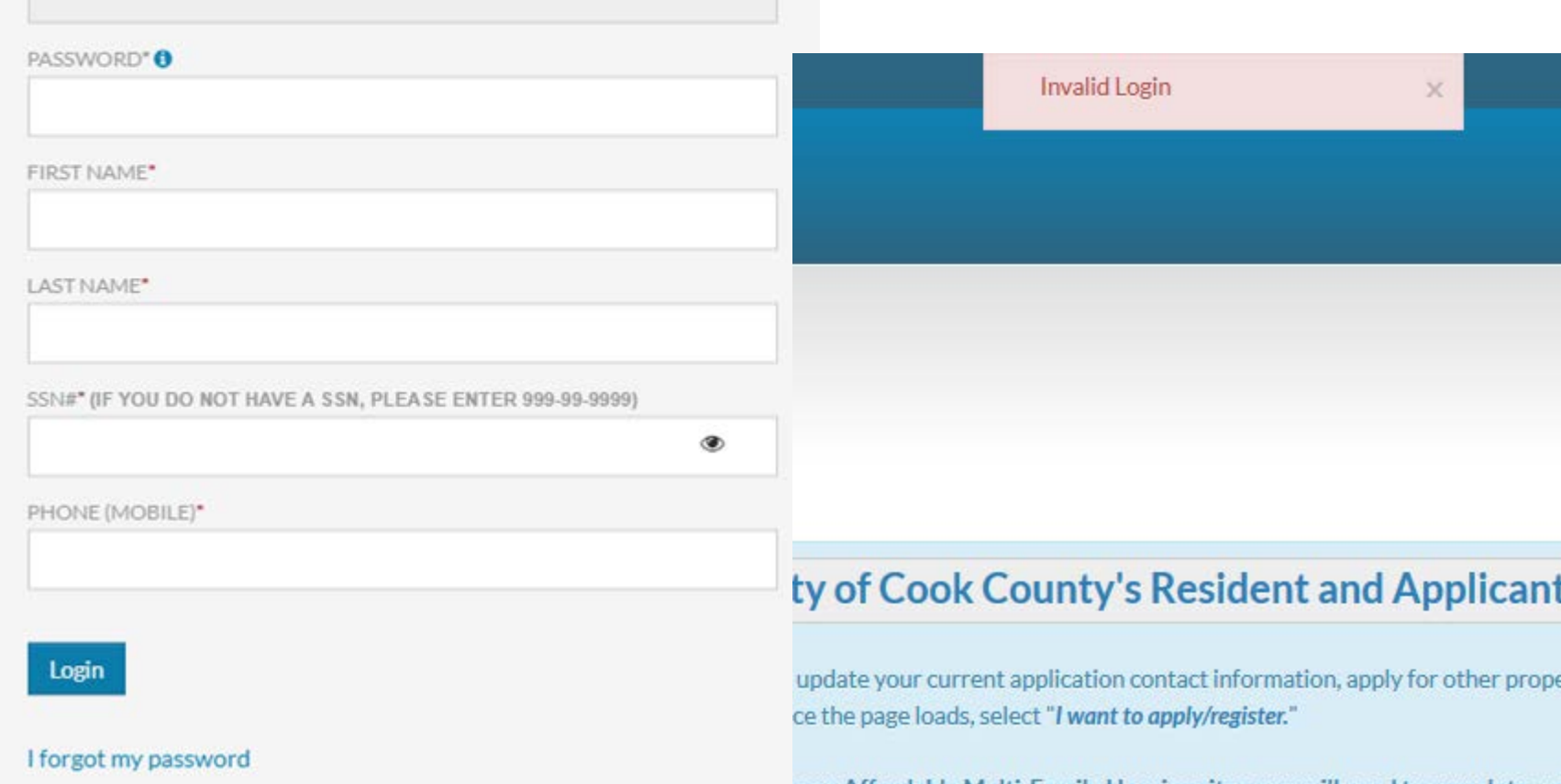

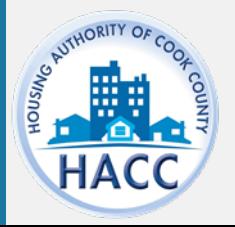

# EXISTING RENT CAFÉ ACCOUNT

**To resolve the INVALID LOGIN error, follow these steps:**

**1. From the Applicant Portal Log In Page, select 'Click Here to register'** 

#### **2. Select 'I DO NOT HAVE A REGISTRATION CODE'**

**3. Enter your email address**

**4. Select 'Use My Existing' Email through this screen to connect your existing Rent Café account to this waiting list's Rent Café. If you see Housing Authority of Cook County Listed, you will still need to select Use My Existing Account.**

**5. Complete the fields on the Account Access pop up** 

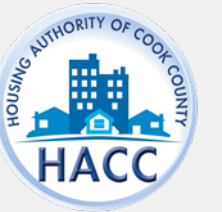

#### **1.** Applicant Portal

#### **Welcome to the Housing Authority of**

From this site you can submit a new application for housing, update profile. For first time users select "Click here to register". Once the p

If you have previously registered for Rent Café to apply for our Aff Project Based Voucher and Housing Choice Voucher wait list appl

Click here for registration and application instructions. If you have a

#### **User Name** Password Forgot password? **Click here to register** Login

**2.** Create an Account

I have a registration code

I do NOT have a registration code

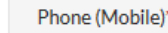

 $3.$ 

(555) 555-5555

#### **Account Information**

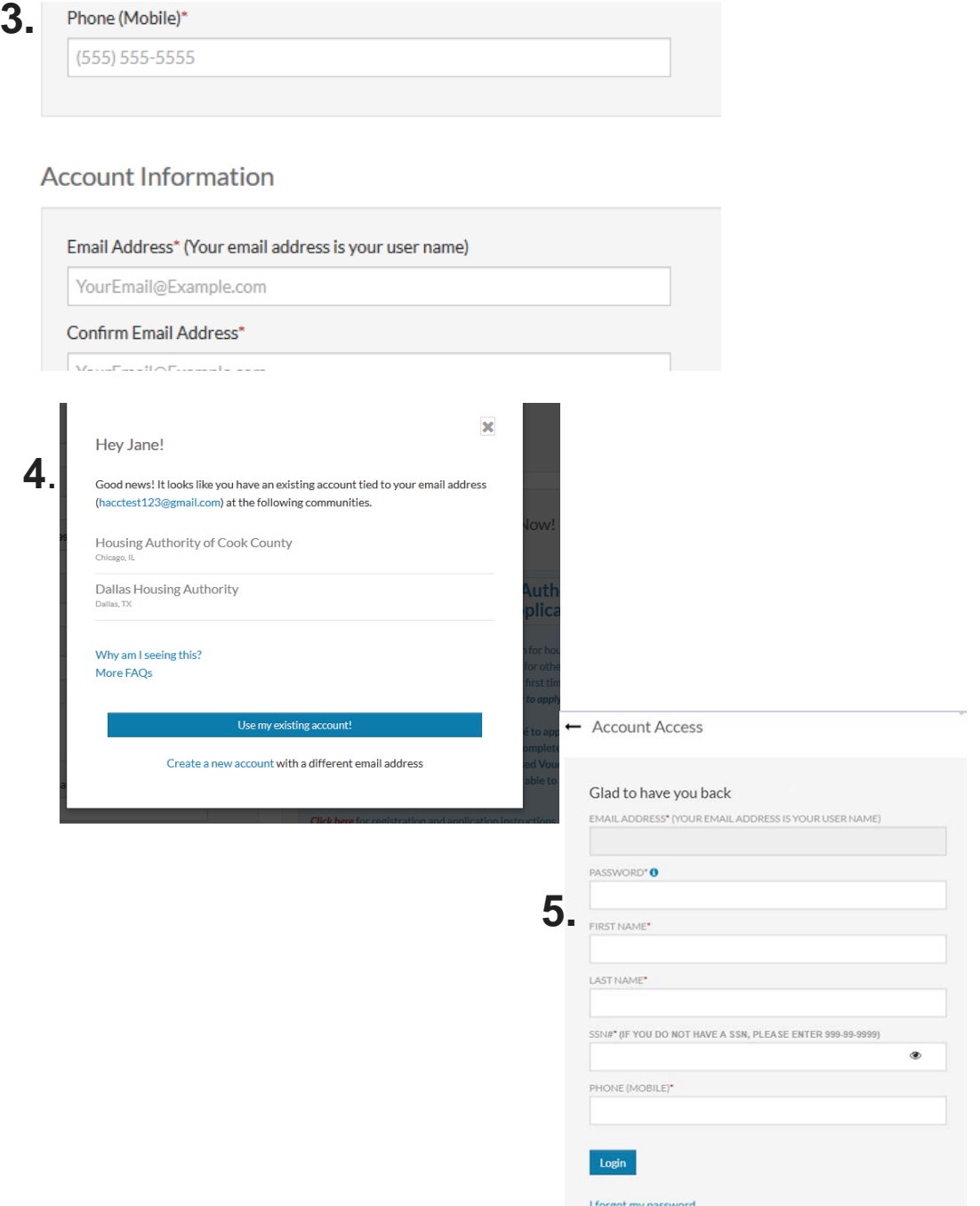

# HOW TO SUBMIT AN ONLINE APPLICATION

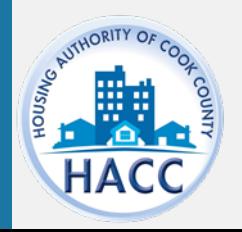

# APPLY TO WAITING LIST

If the applicant already has a RentCafe PHA account, log on and select 'Apply to Waiting Lists'

\*This step applies to existing applicants only.

New applicants will automatically be directed to the application.

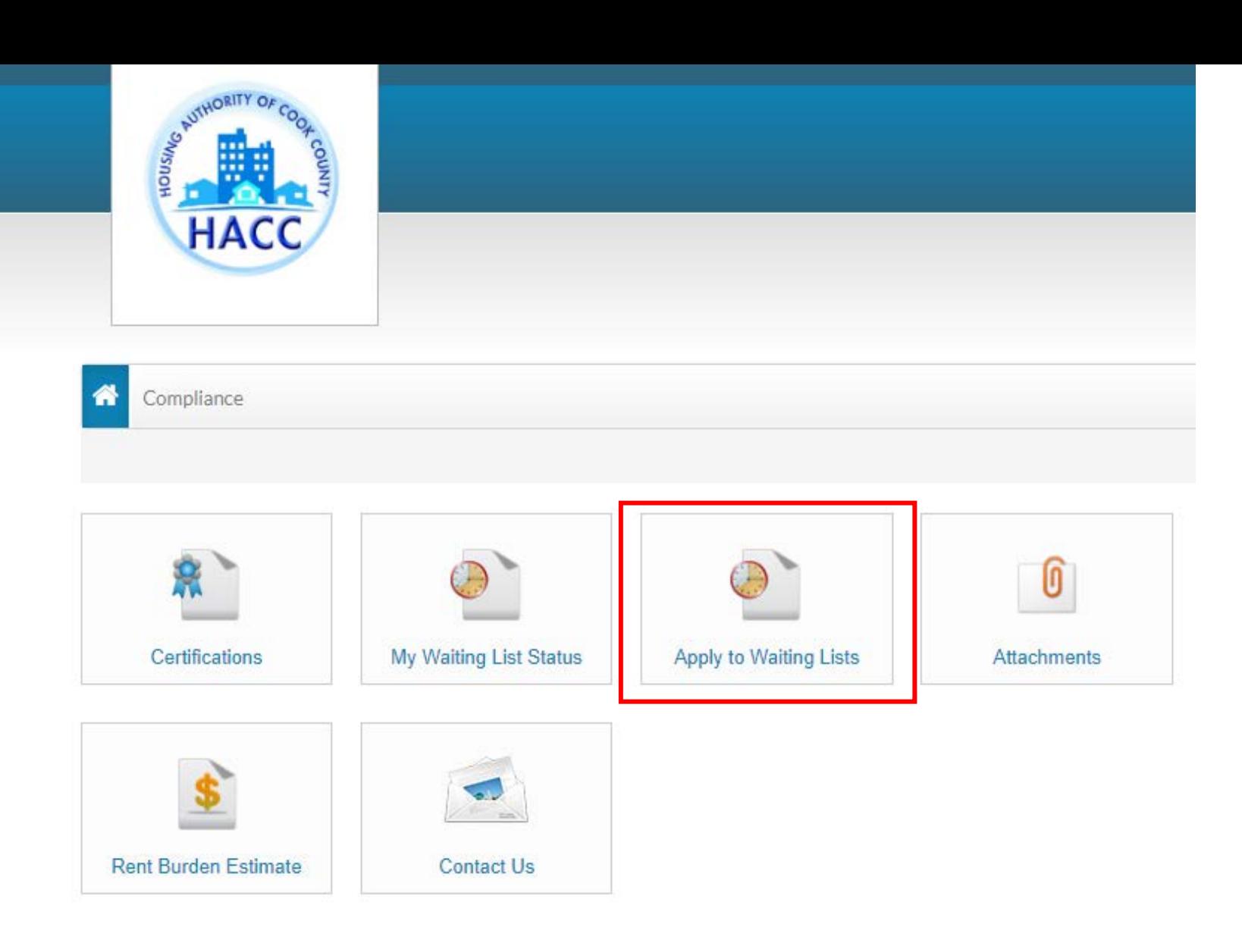

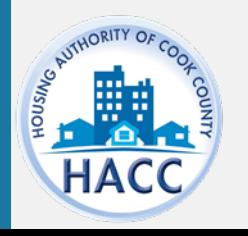

# **LANGUAGE SELECTION**

Select preferred language. In order to move to the next step in the application, click 'Save and Continue' at the end of each step'.

Answer each question until your application progress is 100%.

If the applicant does not have time to complete the application in one session, the applicant may log out and resume the application at a later time. Please make note of your user name and password.

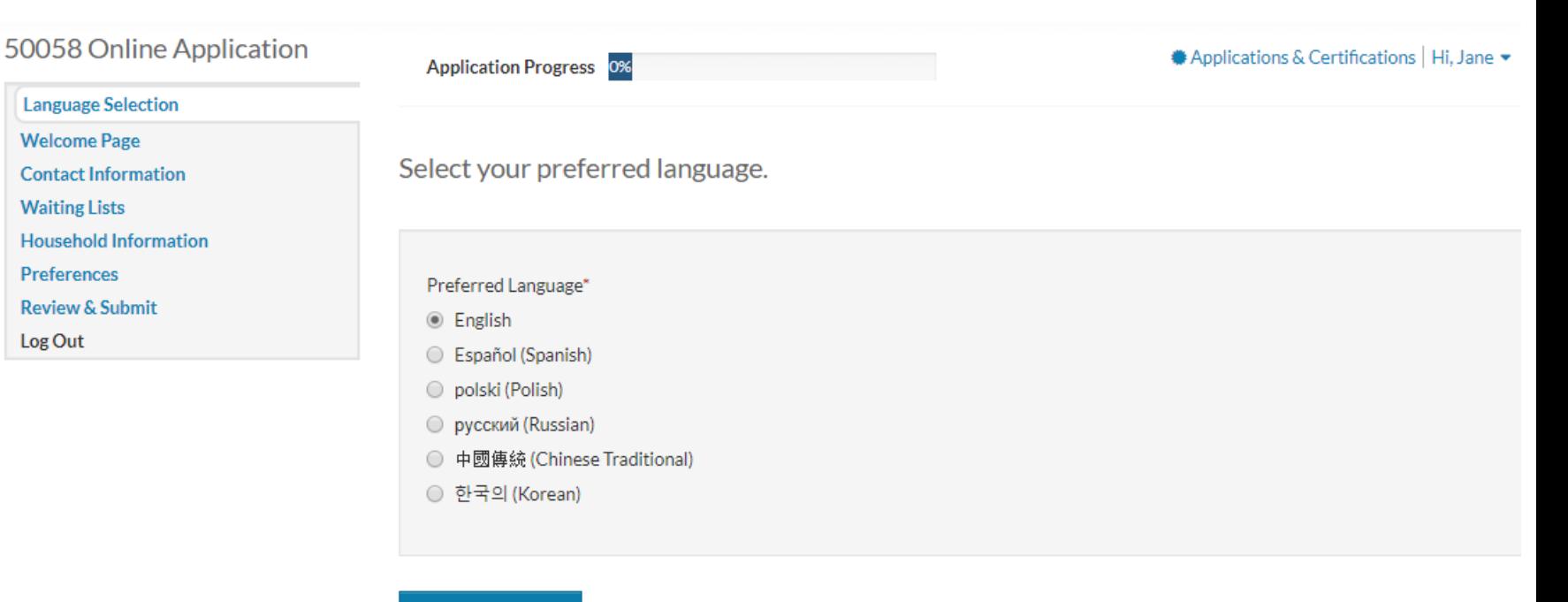

**Save and Continue** 

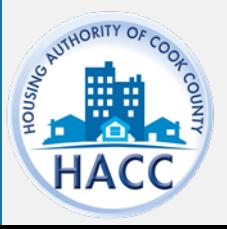

#### WELCOME PAGE

#### 50058 Online Application

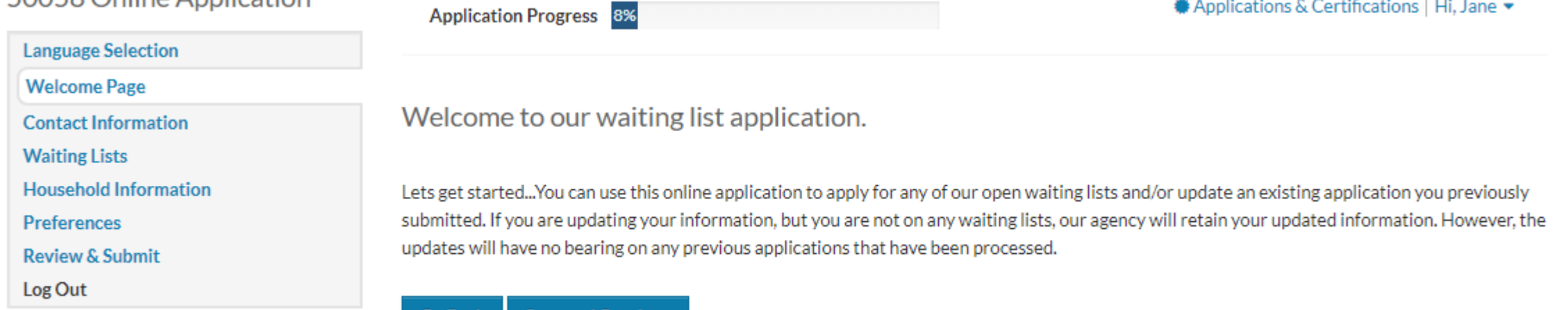

♦ Applications & Certifications | Hi, Jane

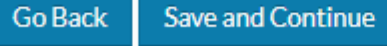

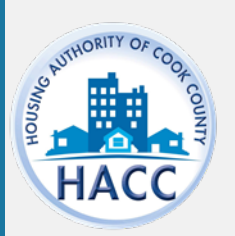

# ENTER CONTACT INFORMATION

50058

**Waiting** 

Log Out

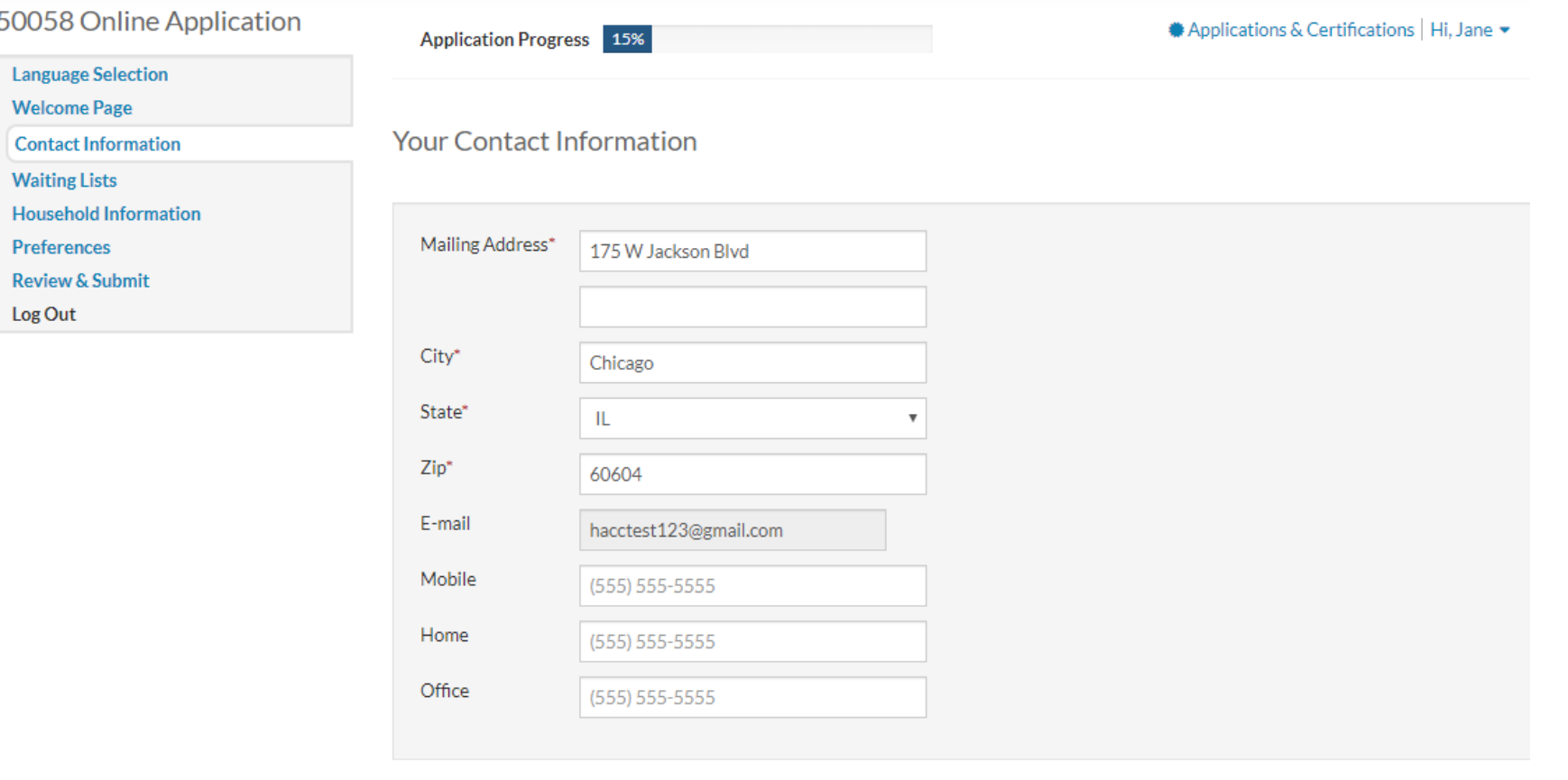

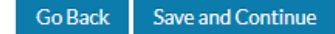

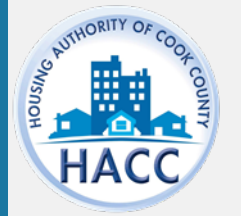

### WAITING LISTS

Select waiting list the applicant wants to submit the application for.

Only open wait lists will appear in this section.

If a wait list is not open, it will not be available for the applicant to select.

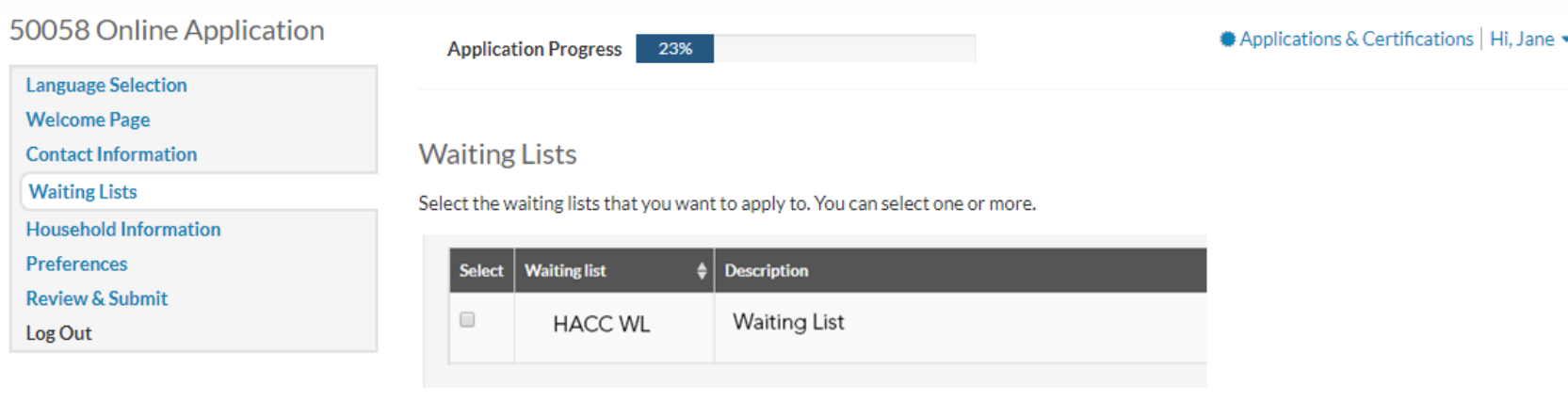

Save and Continue

**Go Back** 

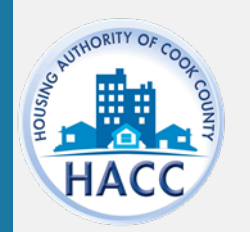

# HOUSEHOLD INFORMATION

50058 Online Application

#### **Language Selection**

**Welcome Page** 

**Contact Information** 

**Waiting Lists** 

**Household Information** 

**Household Members** 

Annual Income

Unit Accessibility

**Special Circumstances** 

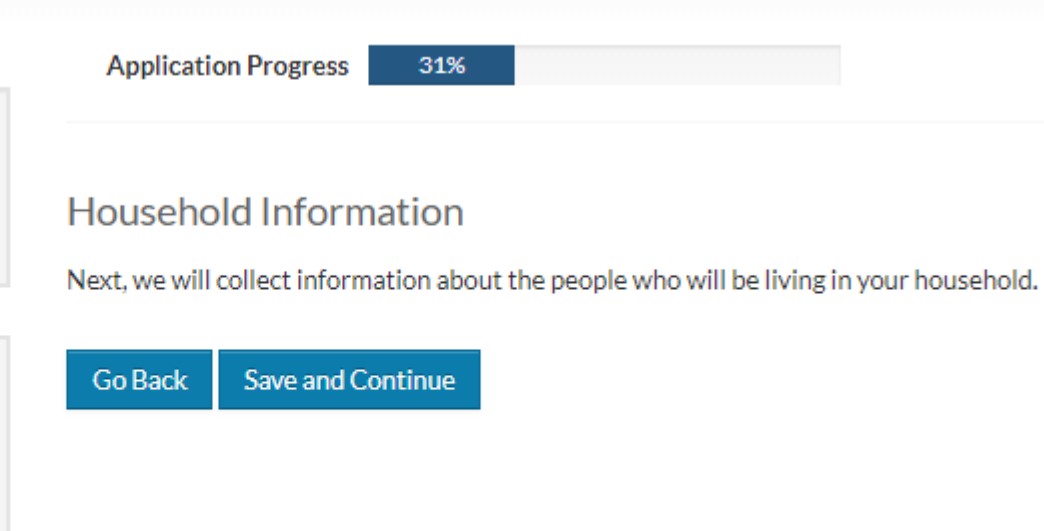

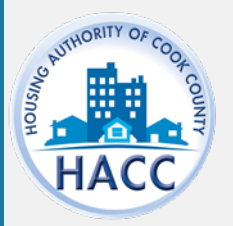

# ADDITIONAL HOUSEHOLD MEMBERS

If there are additional members in the Household, select 'Add Member.'

Language Welcome **Contact I Waiting L** Househol Househ

Annual

Special

Addition Prefereno

Log Out

The applicant must enter member information for all members of the household.

The applicant must enter accurate member information for all members of the household.

Failure to do so may affect your eligibility.

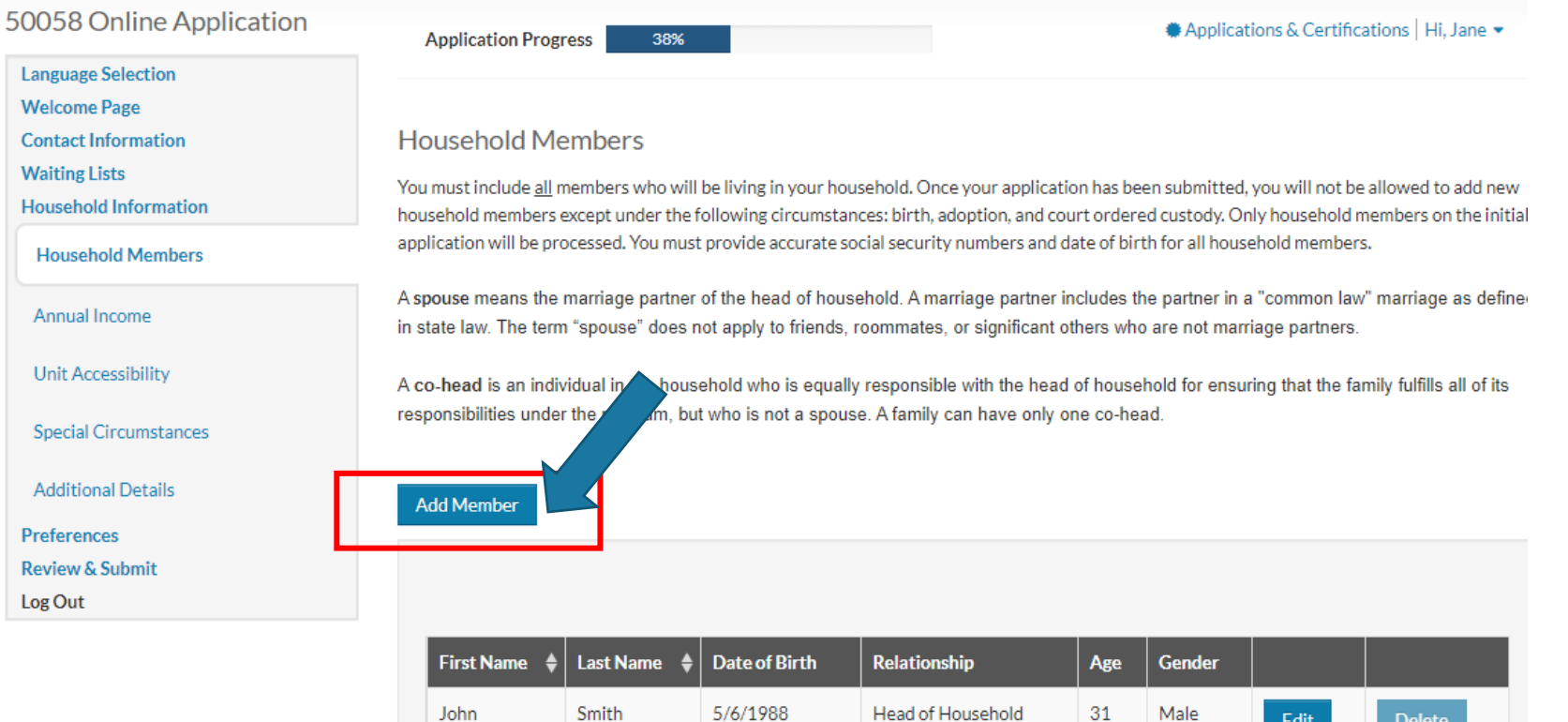

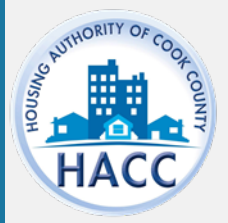

# HOUSEHOLD MEMBERS

Complete all required fields and click 'Save'

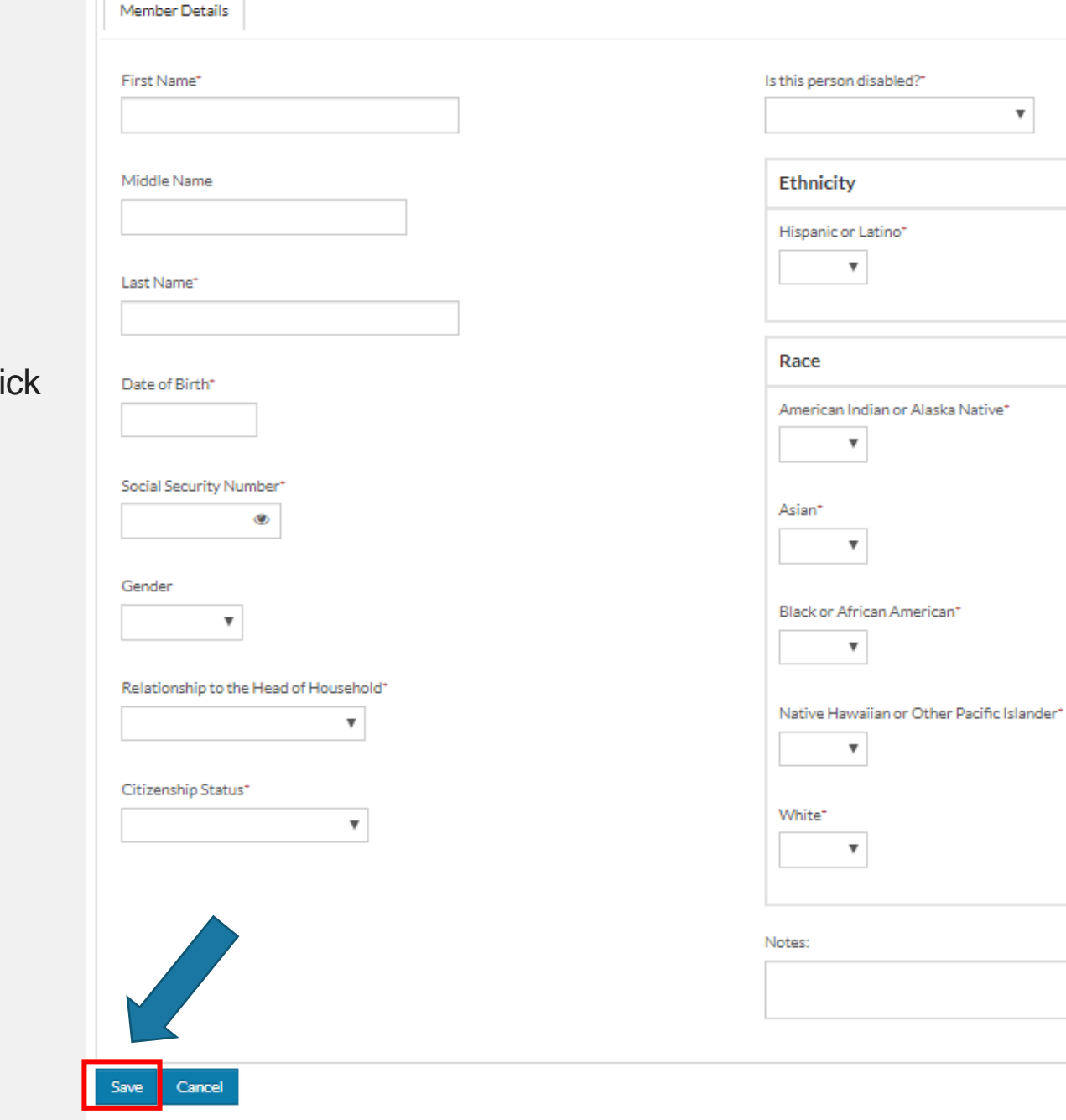

Tell Us About Household Members

 $\overline{\mathbf{v}}$ 

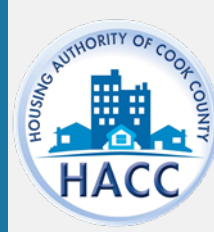

#### ANNUAL INCOME

Enter the combined total annual income for all members of the household.

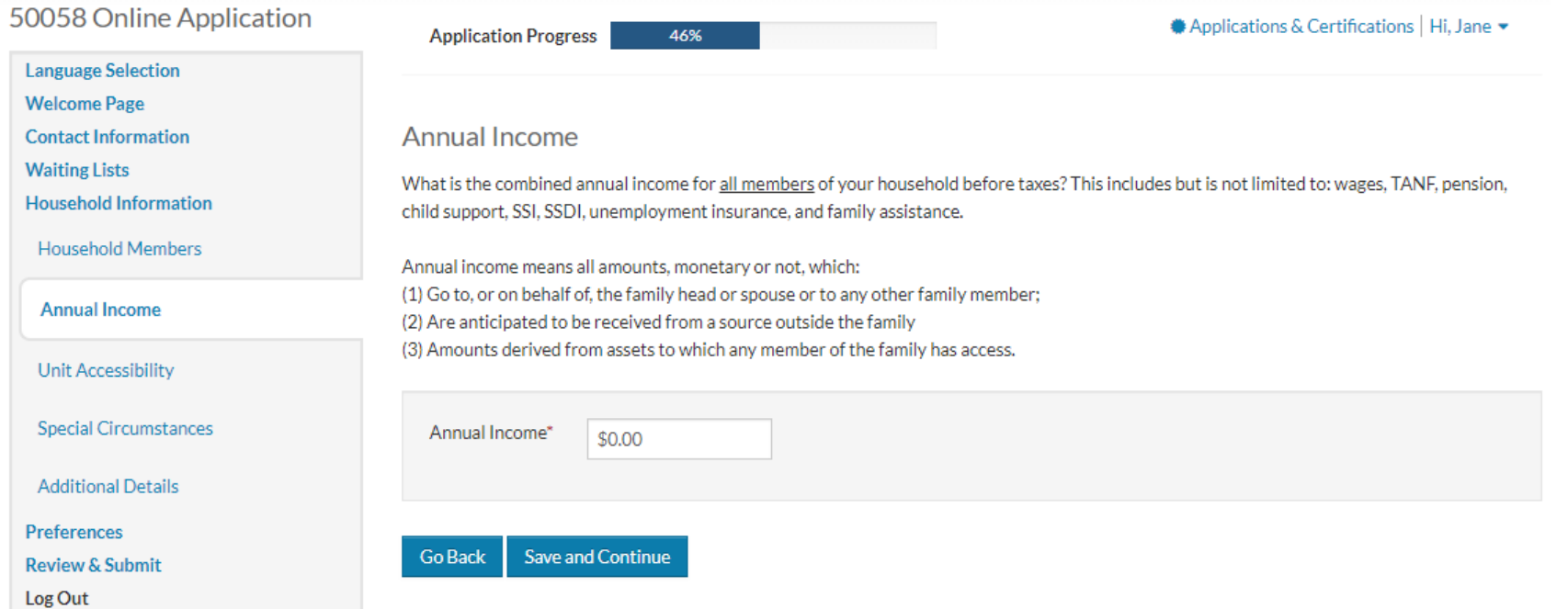

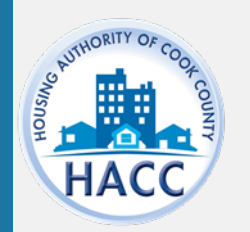

### ACCESSIBILITY

Select unit accessibility accommodation(s) required by any member in the applicant's household.

If not applicable, select 'None.'

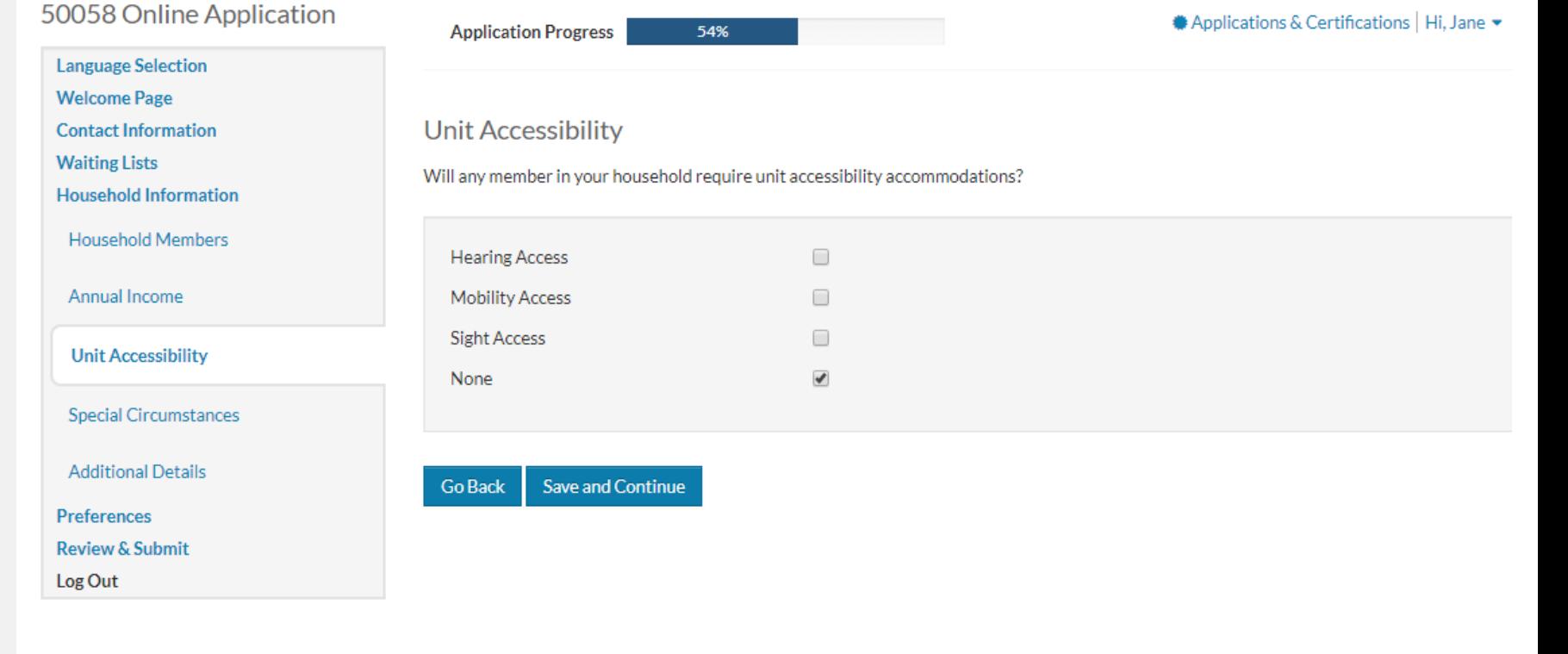

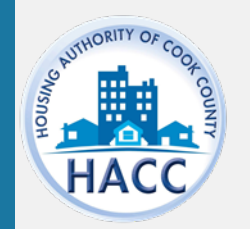

#### **CIRCUMSTANCE**

Select special circumstance. If not applicable, select 'None.'

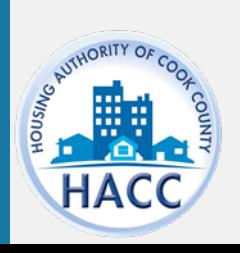

#### 50058 Online Application

V

**Review & Submit** 

Log Out

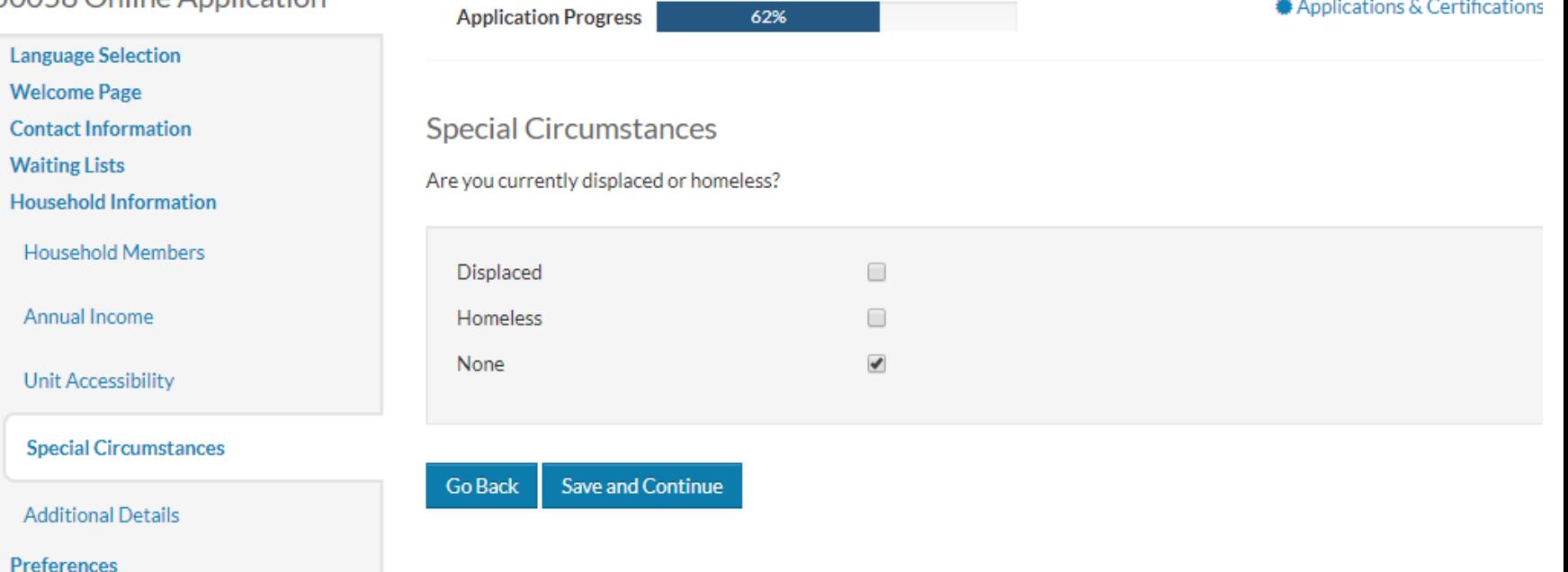

**● Applications & Certifications** 

# ADDITIONAL DETAILS

Unless the applicant entered 999-99- 999 as the SSN for any member of the household, a response to these questions is not required.

However, if answered, it provides the agency additional information on the applicant.

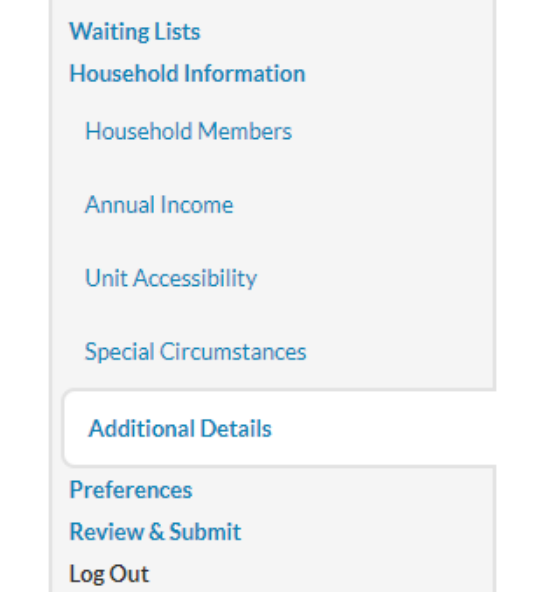

**Language Selection Welcome Page Contact Information** 

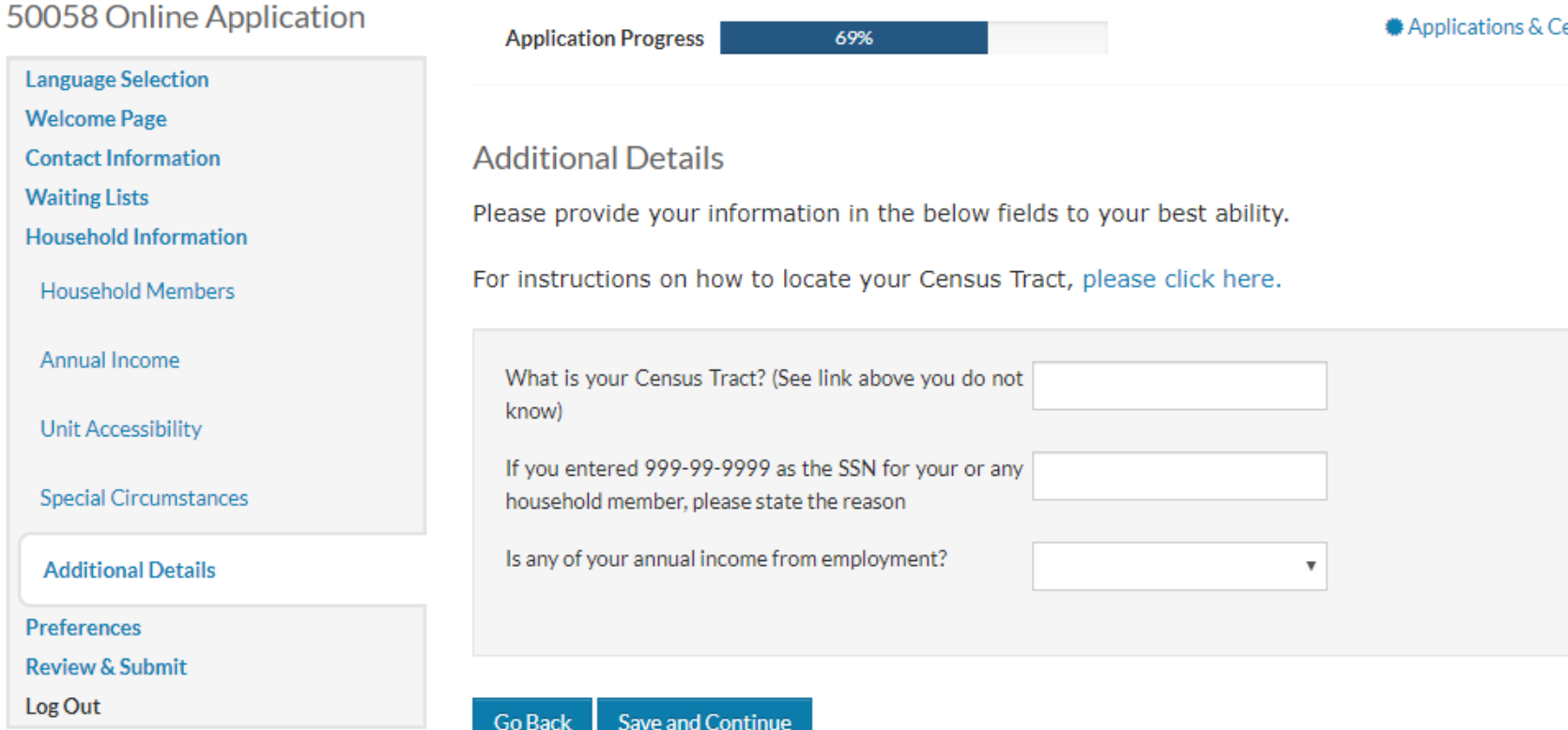

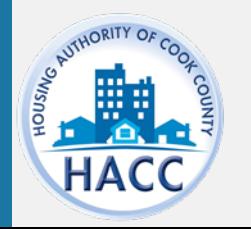

#### PREFERENCES

Only select the preference that applies to you. All preferences will be verified.

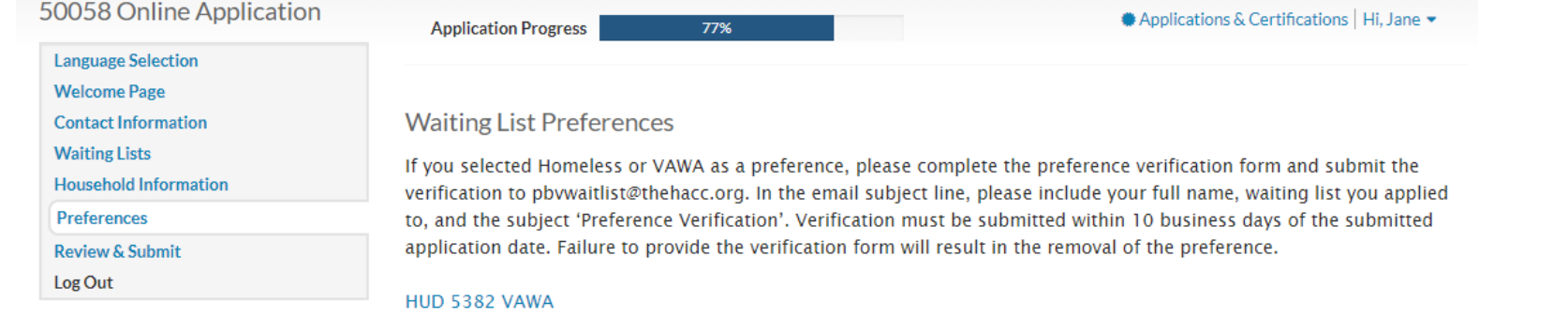

#### **Homeless Verification Form**

If none apply, click Save and Continue to move forward.

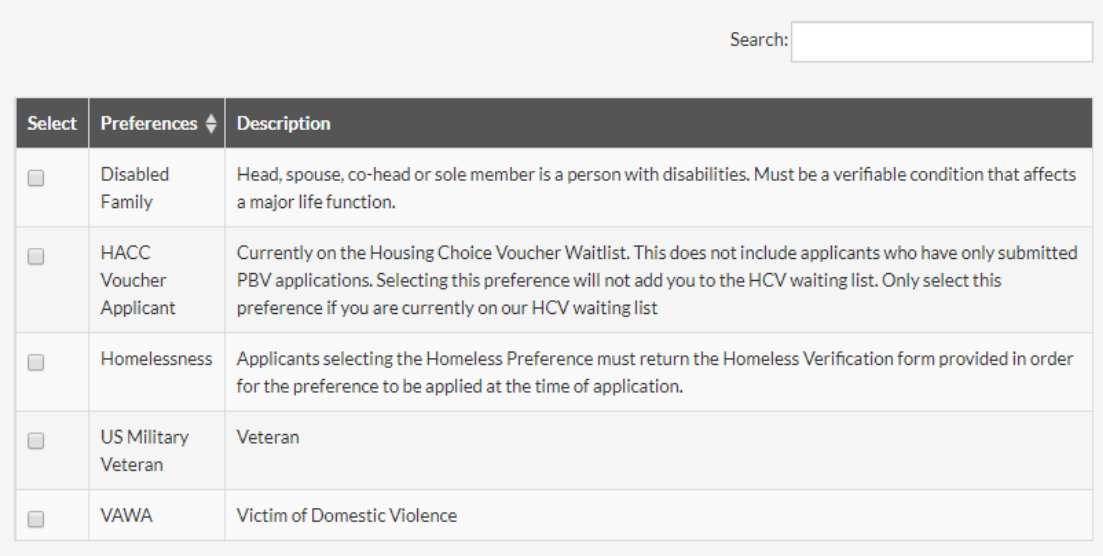

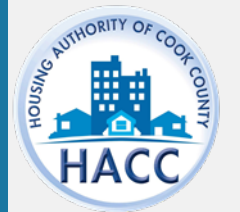

### REVIEW & SUBMIT

Click on each tab to review the information entered for each section.

Once 'Save and Continue', is selected, the application will be submitted.

If the applicant needs to go back to a previous section to make changes, use the 'Go Back' button.

No changes to the application will be allowed after submission while your application is pending review.

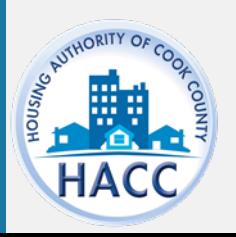

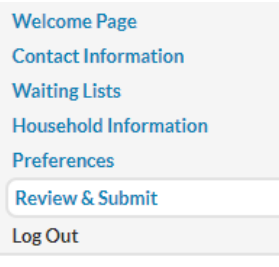

#### Final review & submission

Verify that the information you entered is correct. If needed, click Go Back and change it. Then accept the terms and conditions at the bottom of this screen and click Save and Continue.

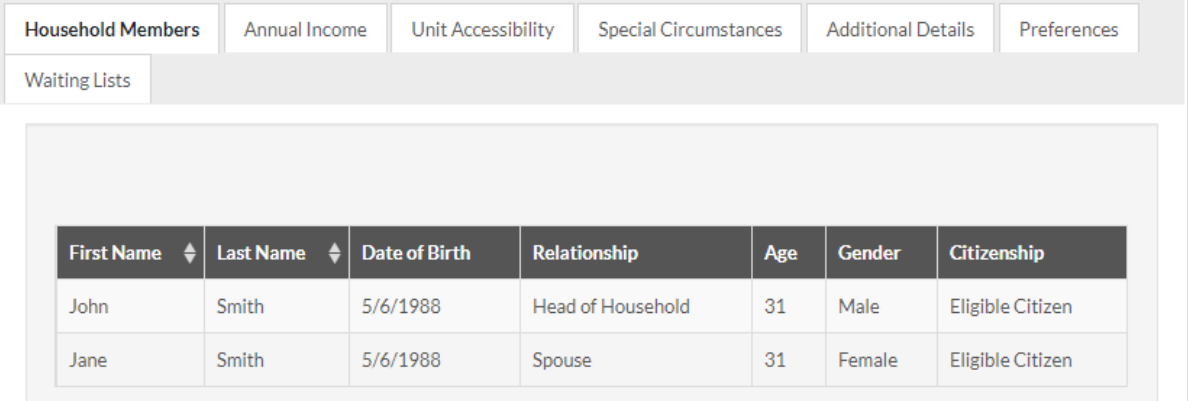

#### **Terms and Conditions**

I hereby acknowledge that the information I have given in this application is correct to the best of my knowledge and belief. I understand that the making of willful false statements or misrepresentations of a material nature may make me subject to criminal and civil penalties under state and federal law. I authorize (for the duration of my participation in the Housing Authority Programs), the release of income, financial and family composition information concerning myself and family to the Housing Authority of the County of Cook and the U.S. Department of Housing and Urban Development to establish my eligibility, including the release of information that may include, but not limited to, identify marital status, residences, rent, credit and criminal activity, employment, income, assets, medical or child care expenses, and income tax returns. The groups or individuals that may release the above information include the Internal Revenue Service, previous landlords, other housing authorities, courts, post offices, welfare agencies, financial institutions, law enforcement agencies, utility companies, the Veteran's Administration, credit bureaus, and providers of credit, alimony, or other financial support.

I accept the above terms and conditions.

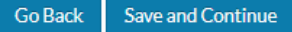

# DOWNLOAD APPLICATION AS PDF

The applicant may click 'Download application as PDF' to save a copy of the application.

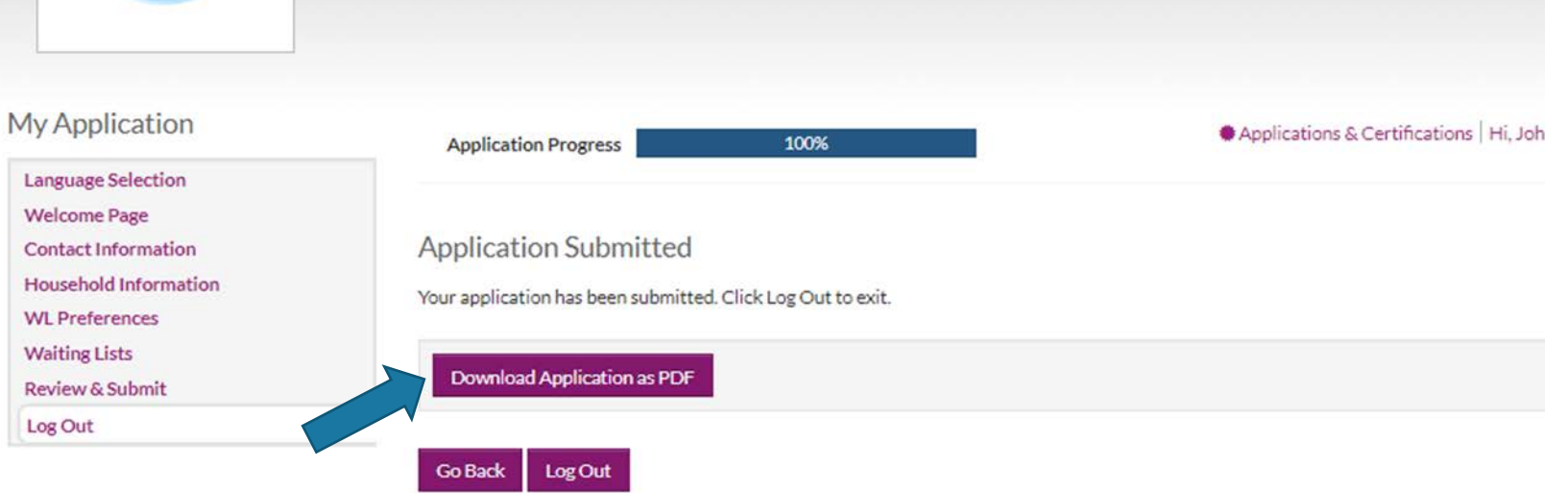

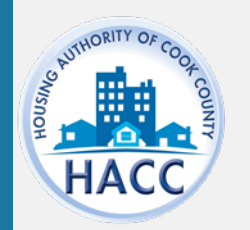

# APPLICATION **CONFIRMATION**

The applicant will receive an email confirmation indicating the online application is complete and pending agency review.

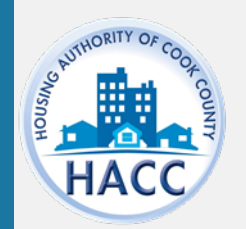

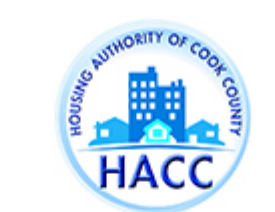

#### HACC - ^ApplicationName^ Completion Confirmation

Dear.

Thank you for completing ^ApplicationName^ in the Housing Authority of Cook County portal. Your application has been forwarded to the agency for review.

Once your application has been reviewed, you will receive an email with your application status.

Thank you, Housing Authority of Cook County

# APPLICATION & **CERTIFICATIONS**

Applicants can log onto RentCafe PHA to review their application status. Login credentials are the same as the one created at the time of application. The user name is the email address the applicant used.

[https://www.rentcafe.com/onlineleasin](https://www.rentcafe.com/onlineleasing/cook-county-live/guestlogin.aspx) [g/cook-county-live/guestlogin.aspx](https://www.rentcafe.com/onlineleasing/cook-county-live/guestlogin.aspx)

Please make note of your username and password for future use.

**Applications & Certifications** 

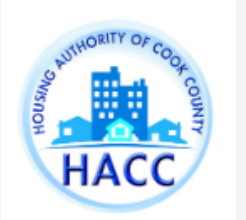

Housing Authority of the County of Cook

175 W Jackson Blvd Chicago, IL 60604

 $\clubsuit$  Applications & Certifications | Hi, John ▼

#### **Account Information**

- Type: 50058 Online Application
- Status: Pending
- Last Update Date: 11/15/2019
- & Created Date: 11/15/2019

View

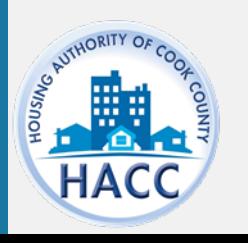

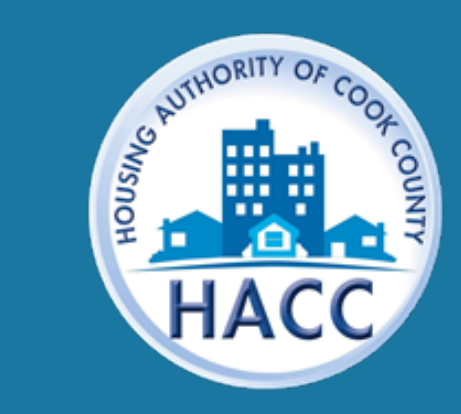

**www.thehacc.org**